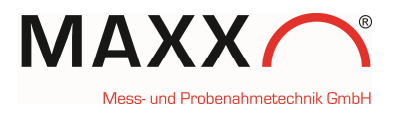

# WEB Connection:

go to <http://mail.maxx-gmbh.com:47234/> This is a real sampler, equipped with a WEB Modul It appears the Login screen (in the bottom-corner at the right-side, you can change the **language.** Just click on the icon)

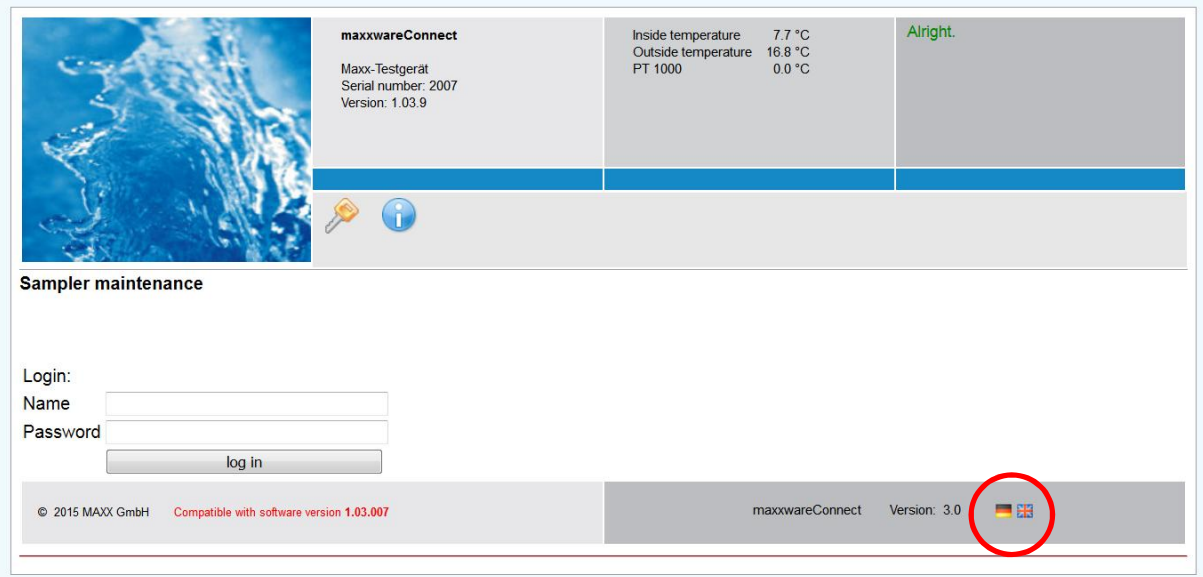

### Name: maxx Password: 6299

#### 1st screen:

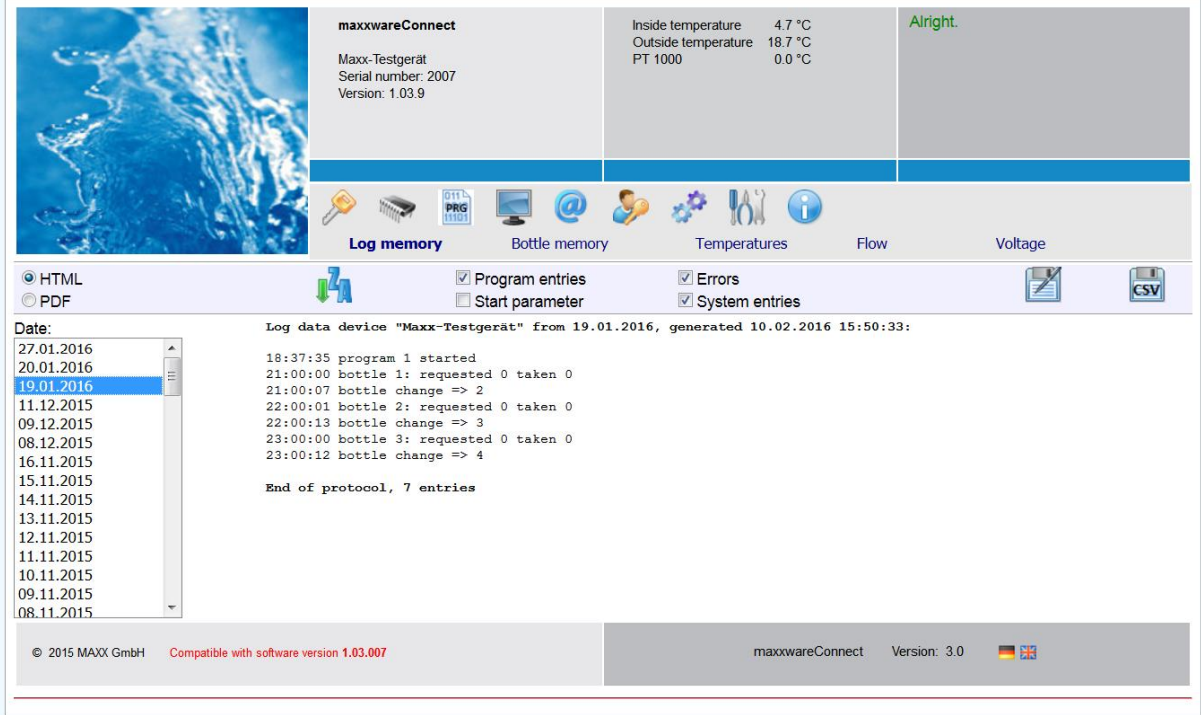

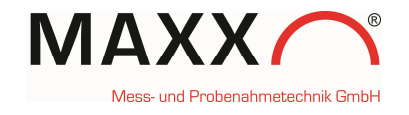

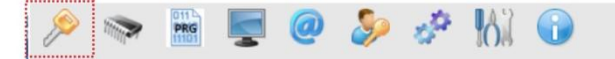

For Login or Logout

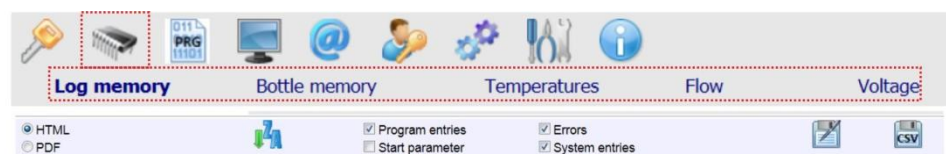

Here you can find all the logged data. The data can be shown on screen either in HTML or in PDF Format. Please choose first in the left box the date.

## **Log memory:**

you can set, what you would like to have in the listing: **Program entries** /**Start parameter** /**Errors** / **System entries**. Save the data in xlsx- or in csv-format

# **Bottle memory**

Shows the bottle report<br>bottle memory "Maxx-Testgerät" from 19.03.2015 generated 10.02.2016 16:51:44:

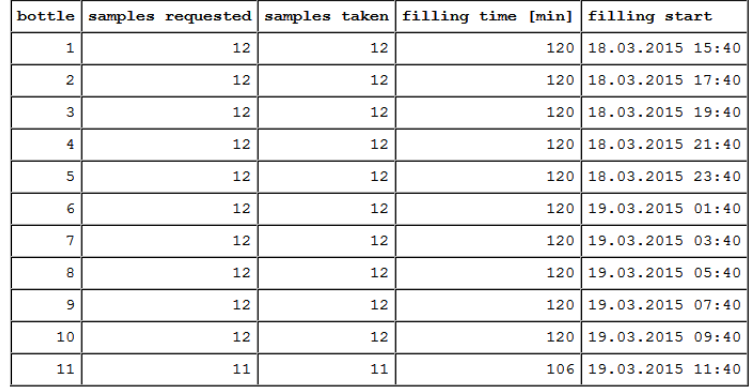

## **Temperatures:**

- Inside means sampling compartment
- Outside is in the upper compartment (ambient temperature)
- PT 1000 is optional

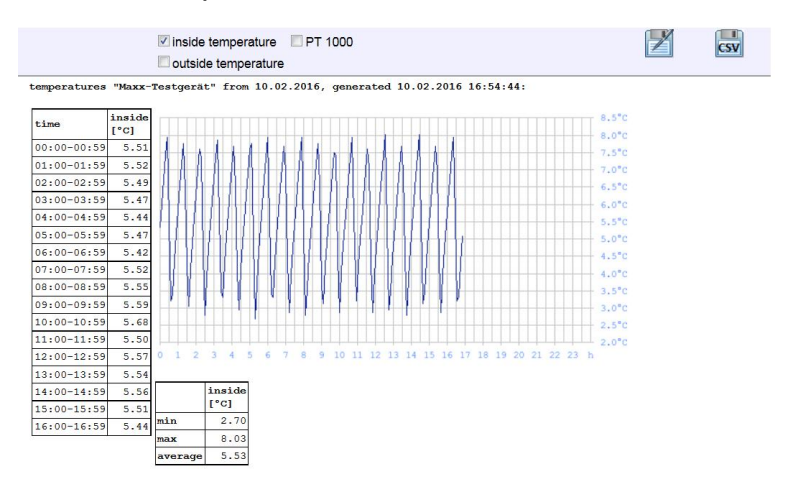

Memory

Login / Logout

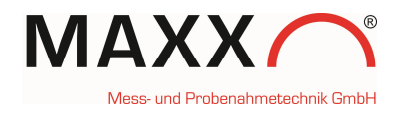

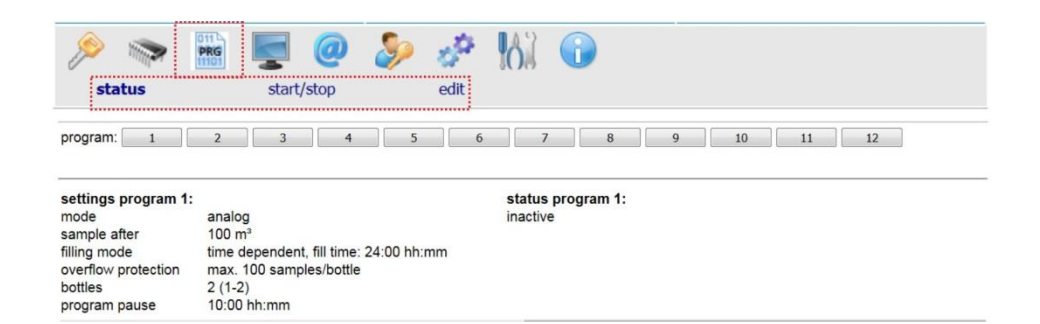

You can get the **status** of all programs, **start/stop** or **edit** them

Display

Programs

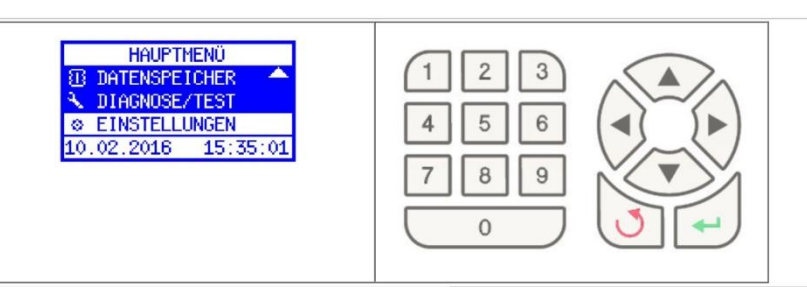

Se of

If you click on Display it´s a "real-time" connection to the sampler and you will see the display of the sampler in "real-time" (depending to the GPRS-signal, it can be a short delay). You can use either the mouse or your keypad to navigate. You can do really all changes/settings in the sampler from far. If the sampler-language is not in English, you can easily change it here. From German these are the steps: EINSTELLUNGEN -> GERÄTEEINSTELLUNGEN -> SPRACHE -> ENGLISH Note: After you confirmed the language, the system automatically makes a restart and thus you will lose the connection. Just make the Login again.

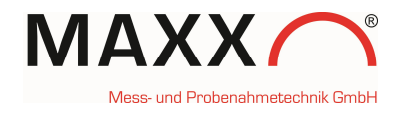

# **STRUCTURE OF THE SOFTWARE**

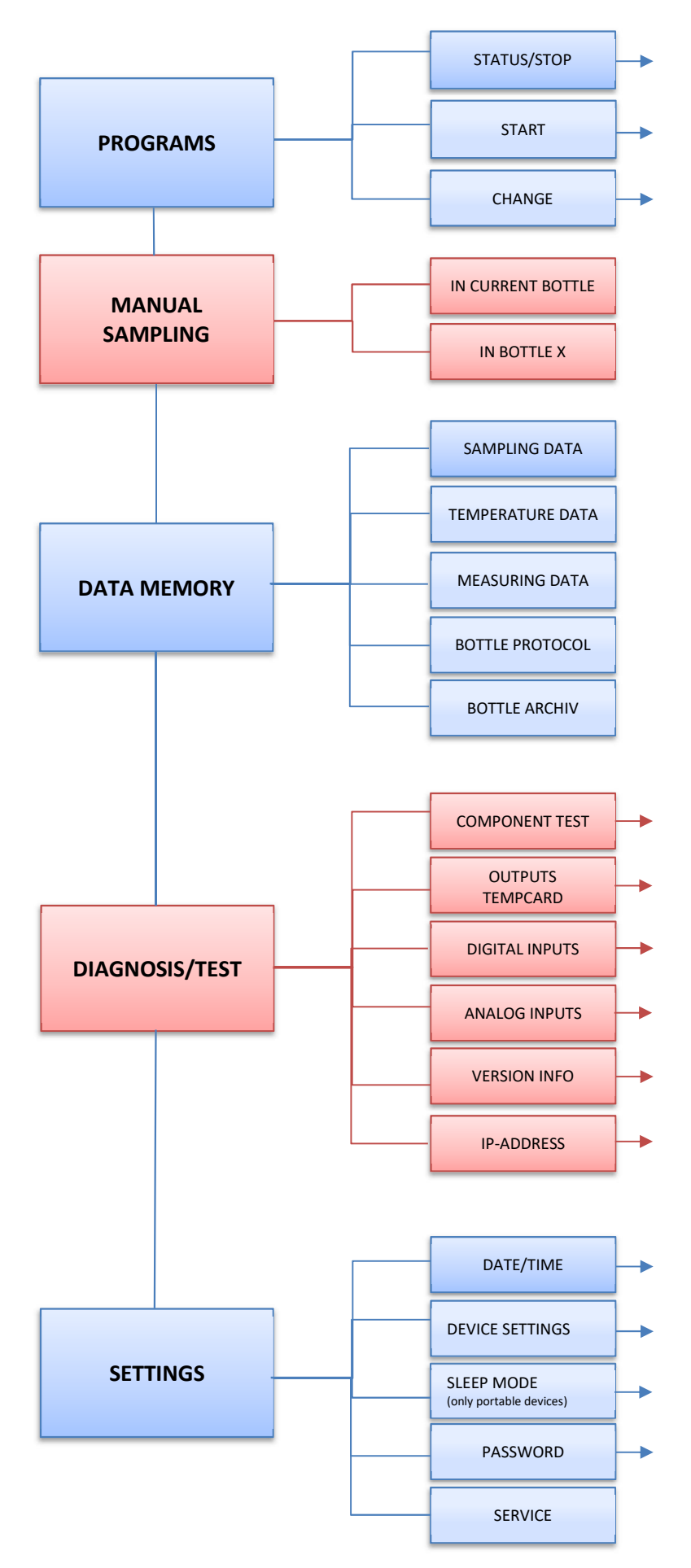

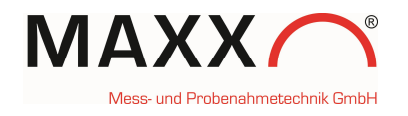

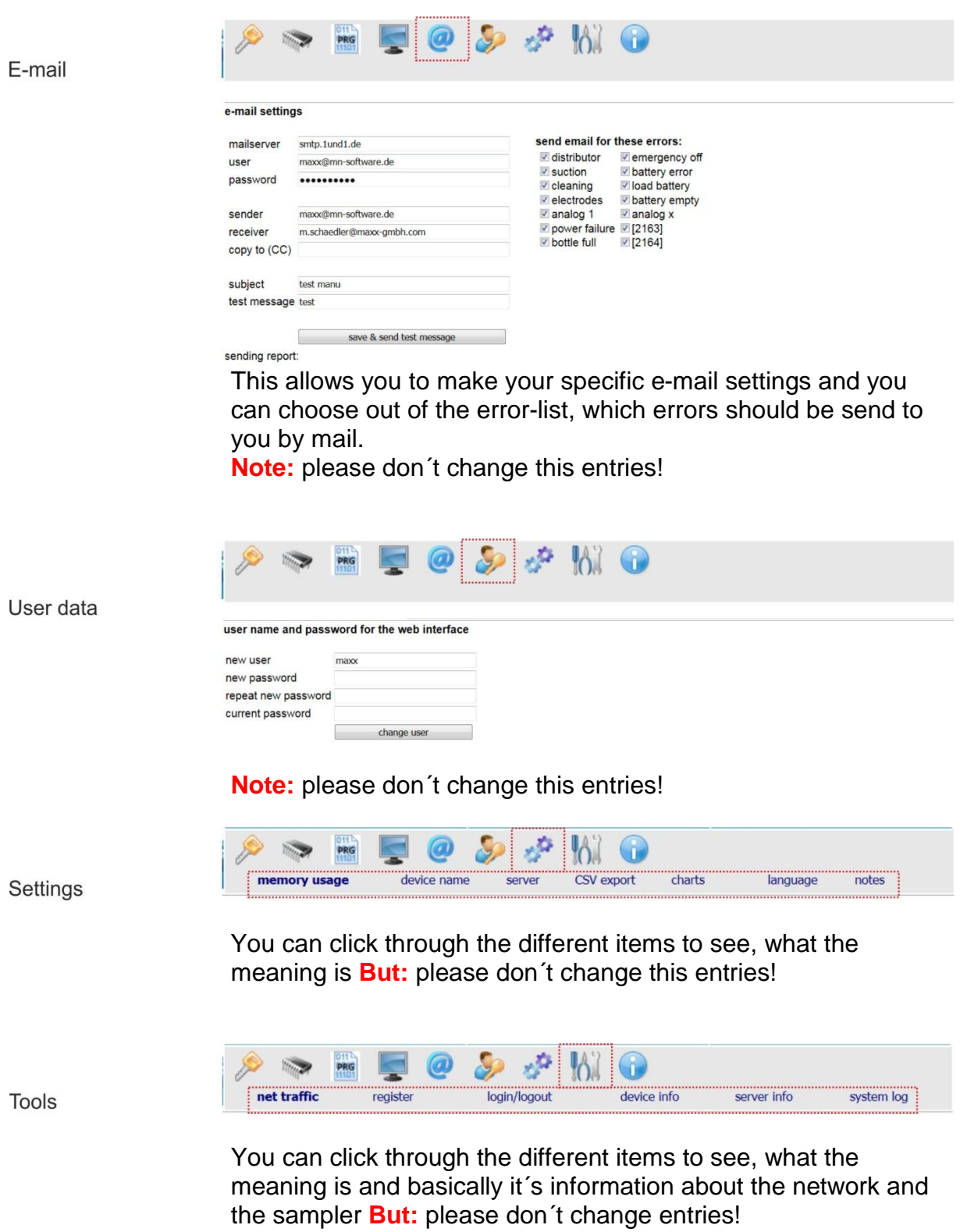